How to Use the

# Cassette Tape Converter With Audacity

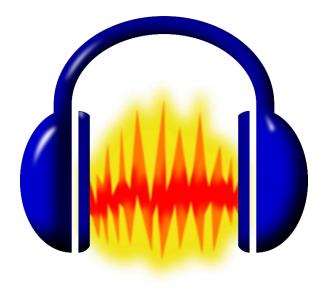

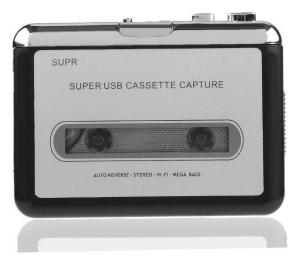

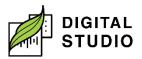

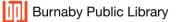

#### Instructions

- 1. Plug the USB cable (mini-A) into the bottom of the Cassette Tape Converter and (USB A) into the computer.
- 2. On the computer, open Audacity.
- 3. Make sure:
  - a) Go to *Edit > Preferences.*
  - b) Recording: Device is set to "Microphone (USB Audio Device.)"
  - c) Channels: is set to "2 (Stereo)".
  - d) **Project Sample Rate** and **Default Sample Rate**: is set to *"48000 Hz".*

| Audio Settings<br>Playback<br>Recording | Interface                   |                |                       |       |              |           |   |
|-----------------------------------------|-----------------------------|----------------|-----------------------|-------|--------------|-----------|---|
|                                         | Host: Windows DirectSound ~ |                |                       |       |              |           |   |
| MIDI Devices                            | Using: Por                  | tAudio V19.7.0 | 0-devel, revision unl | nown  |              |           |   |
| Quality                                 | Playback                    |                |                       |       |              |           |   |
| - Interface<br>- Tracks                 | Device: Pr                  | rimary Sound   | Driver                |       | ~            |           |   |
| - Tracks Behaviors                      | Recording                   |                |                       |       |              |           |   |
| - Spectrograms                          | Device:                     |                | (USB Audio Device)    | ~     | ~            |           |   |
| Extended Import                         | Channels:                   | 2 (Stereo)     |                       | v     | ~            |           |   |
| Libraries<br>Directories                | Quality                     |                |                       |       |              |           |   |
| Warnings                                | Project Sample Rate:        |                | 48000 Hz 🗸 🗸          | 44100 | 0            |           |   |
| Effects<br>Shortcuts                    | Default Sar                 | mple Rate:     | 48000 Hz 🗸 🗸          | 44100 | 0            |           |   |
| - Mouse<br>- Modules                    | Default Sar                 | mple Format:   | 32-bit float          |       | ~            |           |   |
| Application                             | Latency                     |                |                       |       |              |           |   |
|                                         | Buffer length:              |                | 100                   |       | milliseconds |           |   |
|                                         | Latency co                  | mpensation:    | -130                  | mi    | illiseconds  |           |   |
|                                         |                             |                |                       |       | -            | OK Cancel | 6 |

- 4. Open the *Cassette Tape Converter* by sliding down the grey switch on the right side.
- 5. Load your tape, then close the front of the device until it clicks.
- 6. Rewind or fast forward your tape if needed, using the silver **REW** or **FF** buttons on the top of the device.
- 7. On the Cassette Tape Converter, press the Play button.

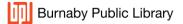

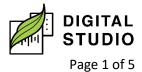

8. In *Audacity*, press the *Record* button.

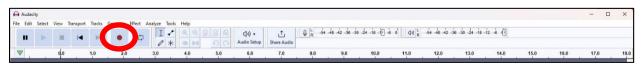

9. Adjust the volume if needed with the volume dial on the side of the Cassette Tape Converter. Your soundwaves should look something like this:

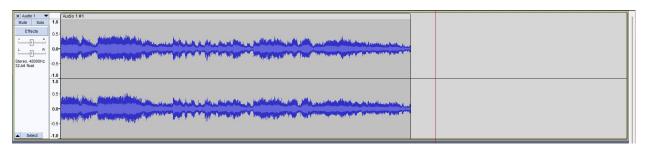

- 10. When you have finished recording, press **Stop** on the Cassette Tape Converter.
- 11. Press the Stop button in Audacity.

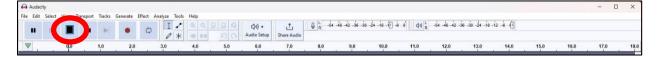

# Saving Your Audio File for Playback

1. In Audacity, select File > Export Audio...

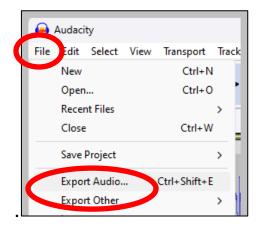

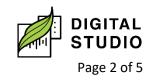

Burnaby Public Library

a) Format: change to MP3 Files.

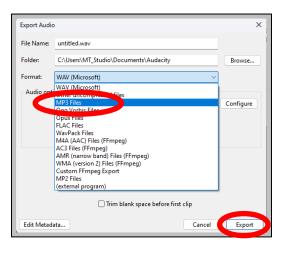

- b) File Name: What you want the file to be called.
- c) Folder: Save your files to your USB.
  - i) To save to email or cloud, choose the **Documents folder** and remember to move manually after saving.
- d) Audio options: Stereo.
- e) Bit rate Mode: Variable.
- f) Quality: 220-260 kpbs (Best quality).
- g) Export Range: Entire Project.
- h) Click Export.

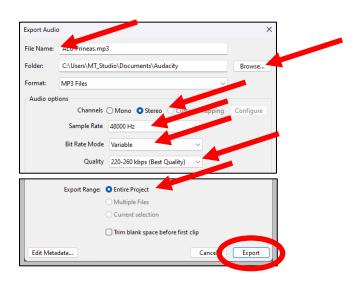

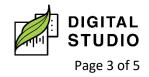

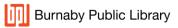

## Saving Your Audio Files as Individual Songs

- 1. Click on the track where you want the first break (this should be at the start of your recording). A thin black line will appear on the track.
- 2. *CTRL* + *B* to create a break. This will open a dialogue box where you can enter the song's title.

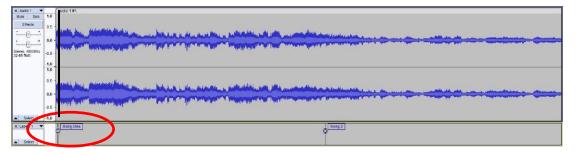

- 3. Click on the track where you want the second break.
- 4. Follow step 2.

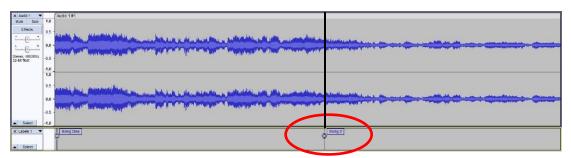

- 5. Repeat for the remainder of the songs.
- 6. Follow instructions for saving as an MP3 file but do not export.
- 7. Export Range: change this to Multiple Files.
- 8. Split Files Based on: Labels.

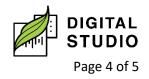

| Export Audio    | >                                |                                                                                                    |           |
|-----------------|----------------------------------|----------------------------------------------------------------------------------------------------|-----------|
| File Name:      | ALU Prineas.mp3                  |                                                                                                    |           |
| Folder:         | C:\Users\MT_Stu                  | dio\Documents\Audacity                                                                                      | Browse    |
| Format:         | MP3 Files                        | ~                                                                                                    |           |
| Audio opti      | ions                             |                                                                                                    |           |
|                 | Channels (                       | ○ Mono O Stereo ○ Custom mapping                                                                            | Configure |
|                 | Sample Rate                      | 48000 Hz 🗸                                                                                                  |           |
|                 | Bit Rate Mode                    | Variable $\checkmark$                                                                                       |           |
|                 | Quality                          | 220-260 kbps (Best Quality)                                                                                 |           |
|                 | Export Range: 📿                  | ) Entire Project                                                                                            |           |
|                 | 0                                | Multiple Files                                                                                              |           |
|                 | C                                | Current selection                                                                                           |           |
|                 |                                  |                                                                                                    | )         |
| (               |                                  | ] Trim blank space before first clip                                                                        |           |
| Split files ba  | ised on:                         | Trim blank space before first clip                                                                          |           |
| -Split files ba | ised on:                         |                                                                                                    |           |
|                 | ssed on:                         | Name files:                                                                                                 | lame      |
| Cabels          | ased on:<br>e audio before first | Name files:<br>Using Label/Track Name<br>Numbering before Label/Track N<br>Numbering after File name prefix |           |
| Tracks          |                                  | Name files:<br>Using Label/Track Name<br>Numbering before Label/Track N<br>Numbering after File name prefix |           |

9. Edit Metadata...

| Edit Metadata Tag  |                    |              |       |            | ×  |
|--------------------|--------------------|--------------|-------|------------|----|
| Use arrow keys (or | r EINTER Rey after |              |       |            |    |
| <                  |                    | Song One.mp3 |       |            | >  |
| Tag                |                    | Val          | ue    |            |    |
| Artist Name        |                    |              |       |            |    |
| Track Title        | Song One           |              |       |            |    |
| Album Title        |                    |              |       |            |    |
| Track Number       | 1                  |              |       |            |    |
| Year               |                    |              |       |            |    |
| Genre              |                    |              |       |            |    |
| Comments           |                    |              |       |            |    |
|                    |                    |              |       |            |    |
|                    | Add                | Remove       | Clear |            |    |
| Genres             |                    | Template     |       |            |    |
| Edit               | Reset              | Load         | Save  | Set Defaul | lt |
|                    |                    |              | ОК    | Cancel     | ?  |

10. Add your song information and click **OK**.

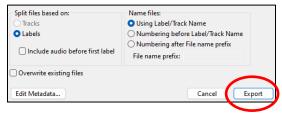

## 11. Click Export.

Last updated February 02, 2024 by JAM

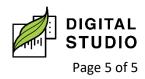